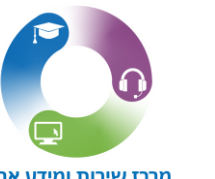

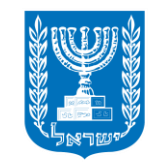

מר<mark>בז שירות ומידע ארצי</mark><br>6552\*

משרד החינוך מינהל טבנולוגיות דיגיטליות ומידע

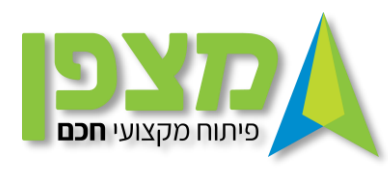

# **ניהול נוכחות במערכת מצפן**

#### בחרו בתפריט בניהול פסגה/מרחב ייפתחו מספר אפשרויות –בחרו ב"ניהול שוטף למחזורי הלימוד"

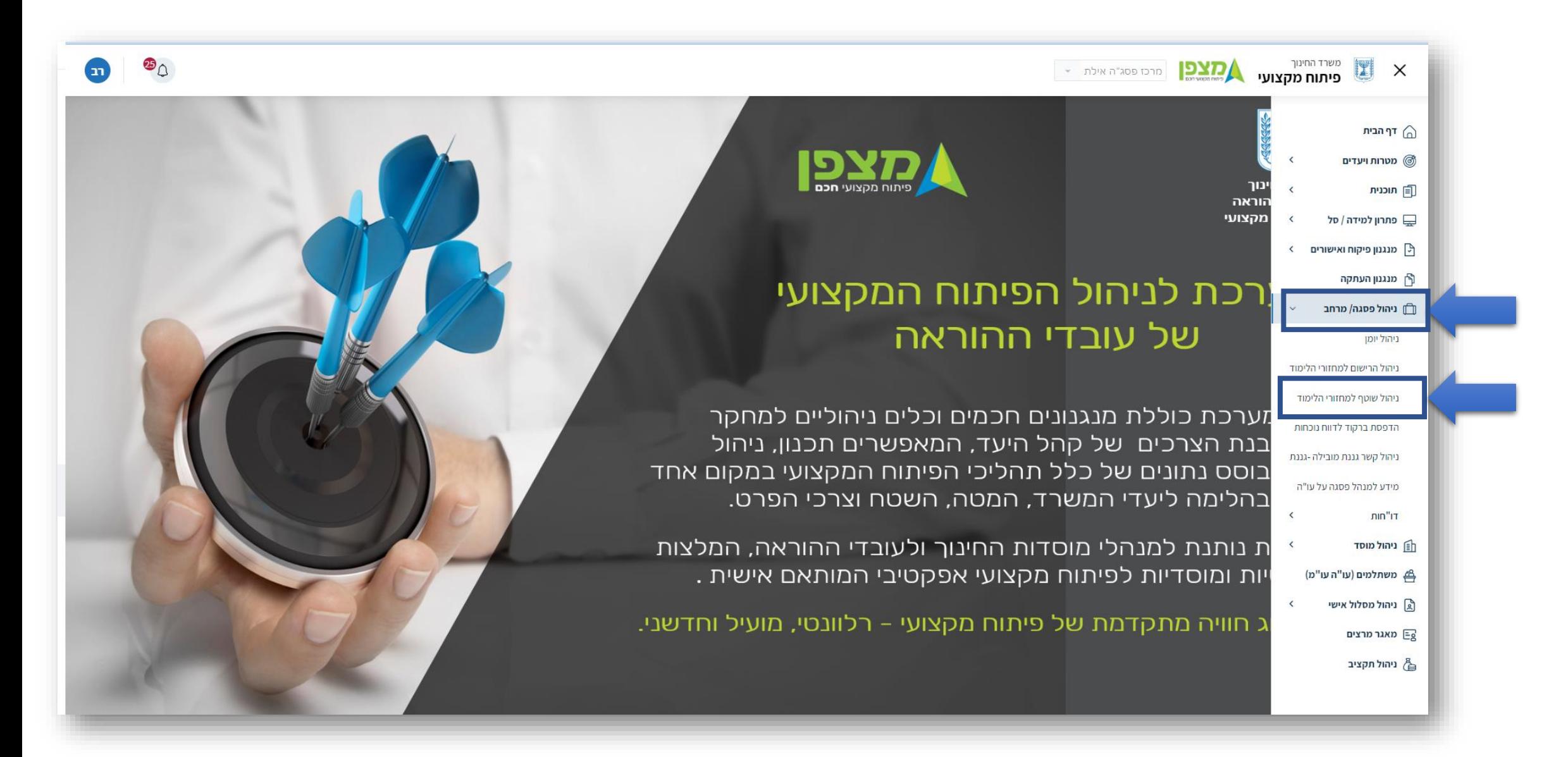

ייפתח מסך "ניהול שוטף למחזורי הלימוד" . בחרו "מרחב" הקלידו את סמל המוסד ולחצו על "חיפוש"

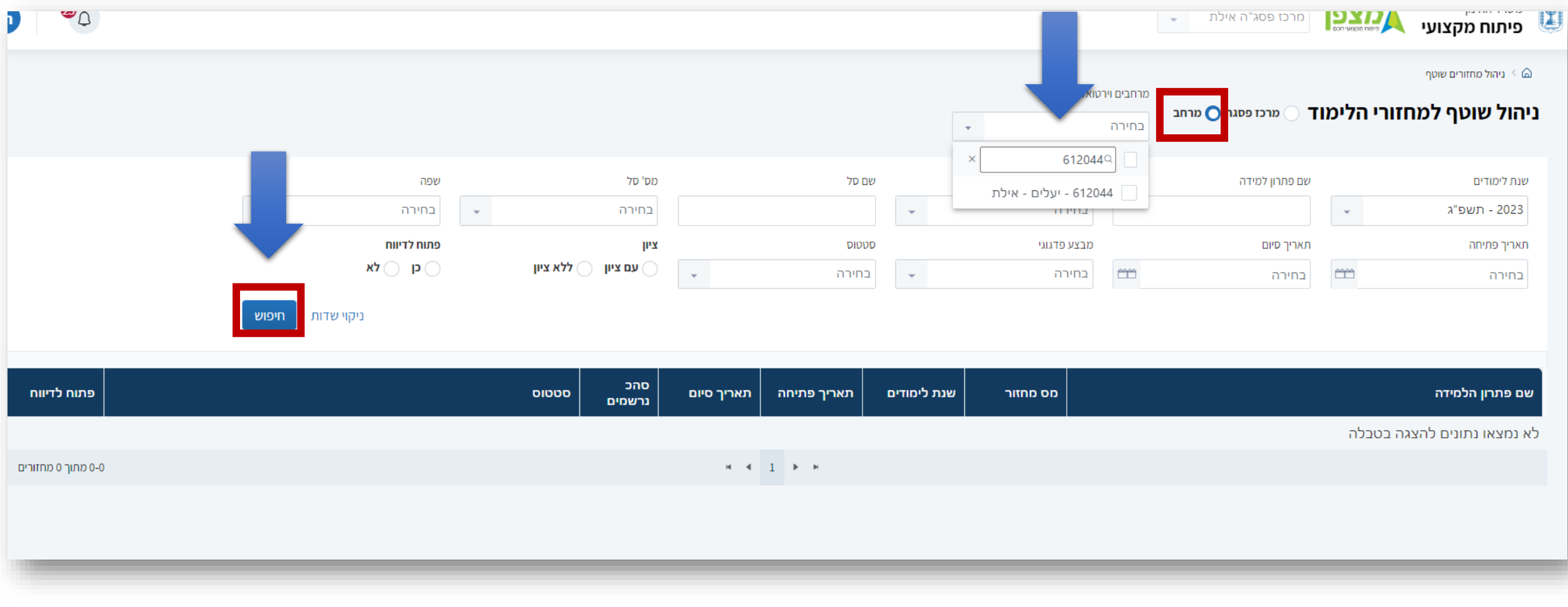

## לאחר שפתרון הלמידה מופיע ברשימה למטה תחת העמודה " **שם פתרון הלמידה"** בחרו ב " מחזור 1 "

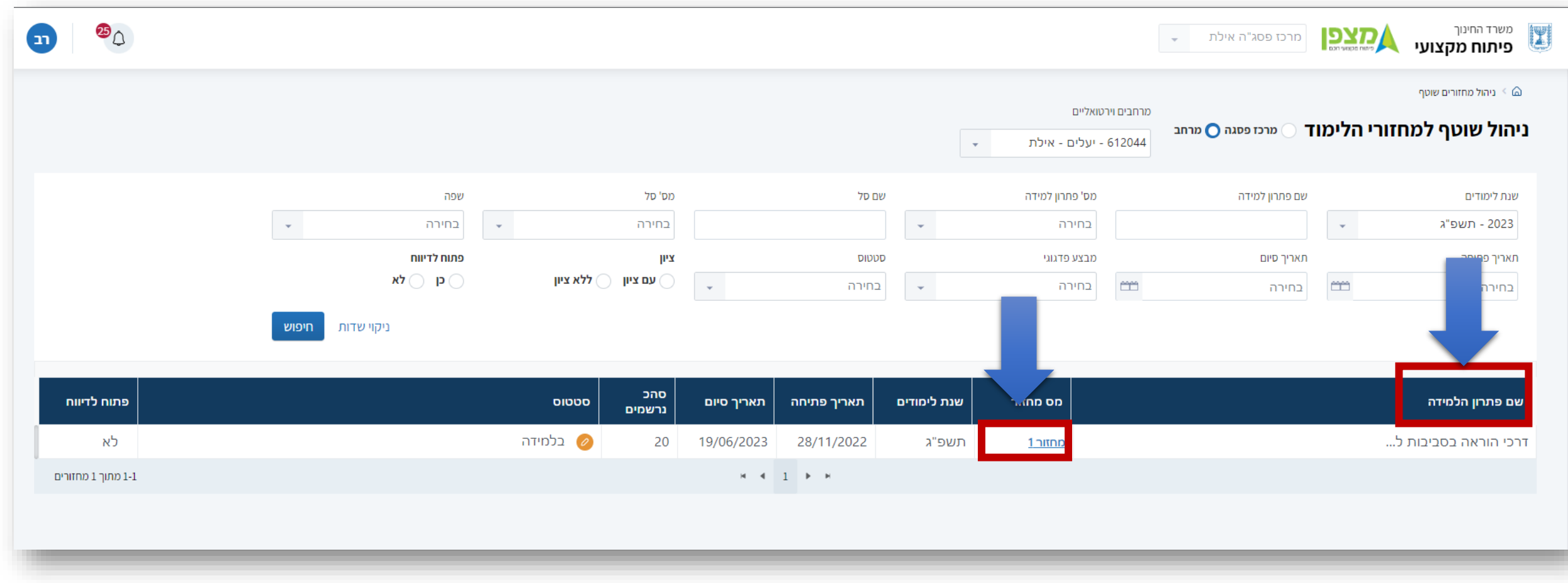

## . כעת יופיע כל הנרשמים שאושרו (על ידי מי שמנהל את המחזור) – כ 21 מורים

בעמודה הימנית יופיעו שמותיהם . בעמודה האמצעית מספרי תעודת הזהות שלהם ולעמוד משמאל מספר הטלפון הנייד שלהם 9 ) הוסתר כמובן (

את הרשמתם.

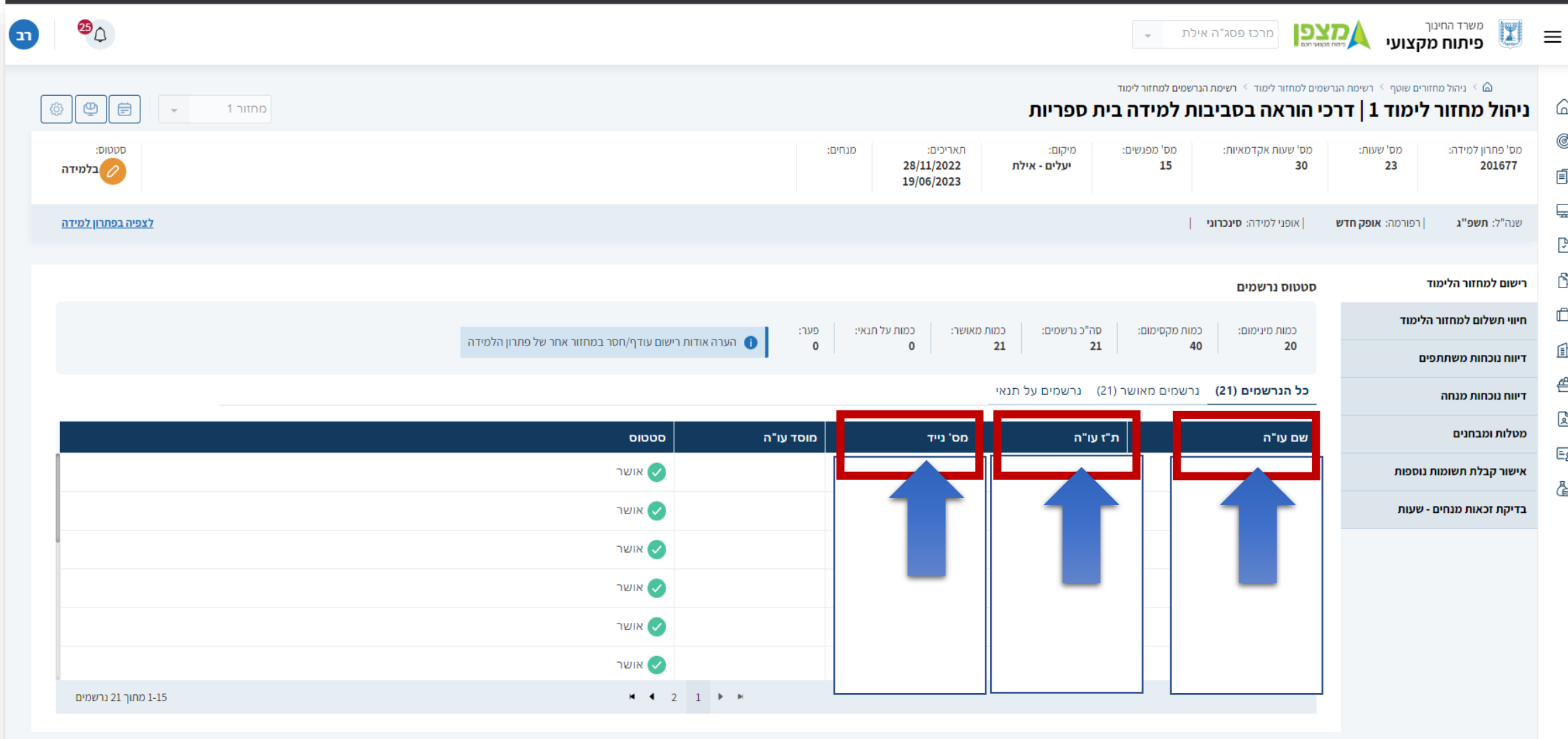

#### כעת לחצו על "**דיווח נוכחות משתתפים**" – בחרו במפגש בו אתם מעוניינים לדווח נוכחות. בחרו לדוגמא : נבחר ב " **מפגש 1**"

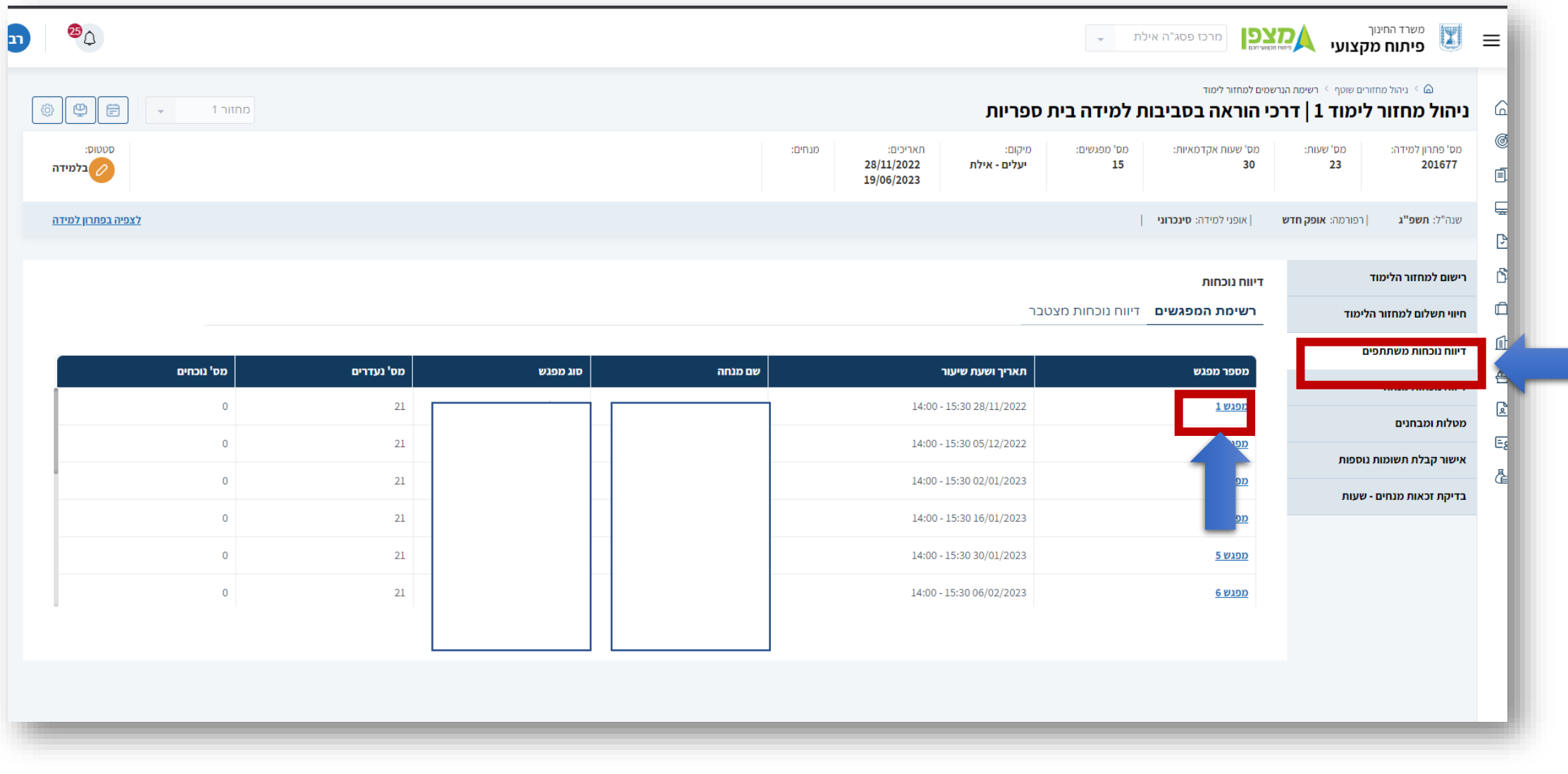

כעת יופיעו בפניכם רשימת כל עובדי ההוראה הרשומים לפתרון הלמידה. בחרו בסמל העיפרון המופיע בצד השמאלי .

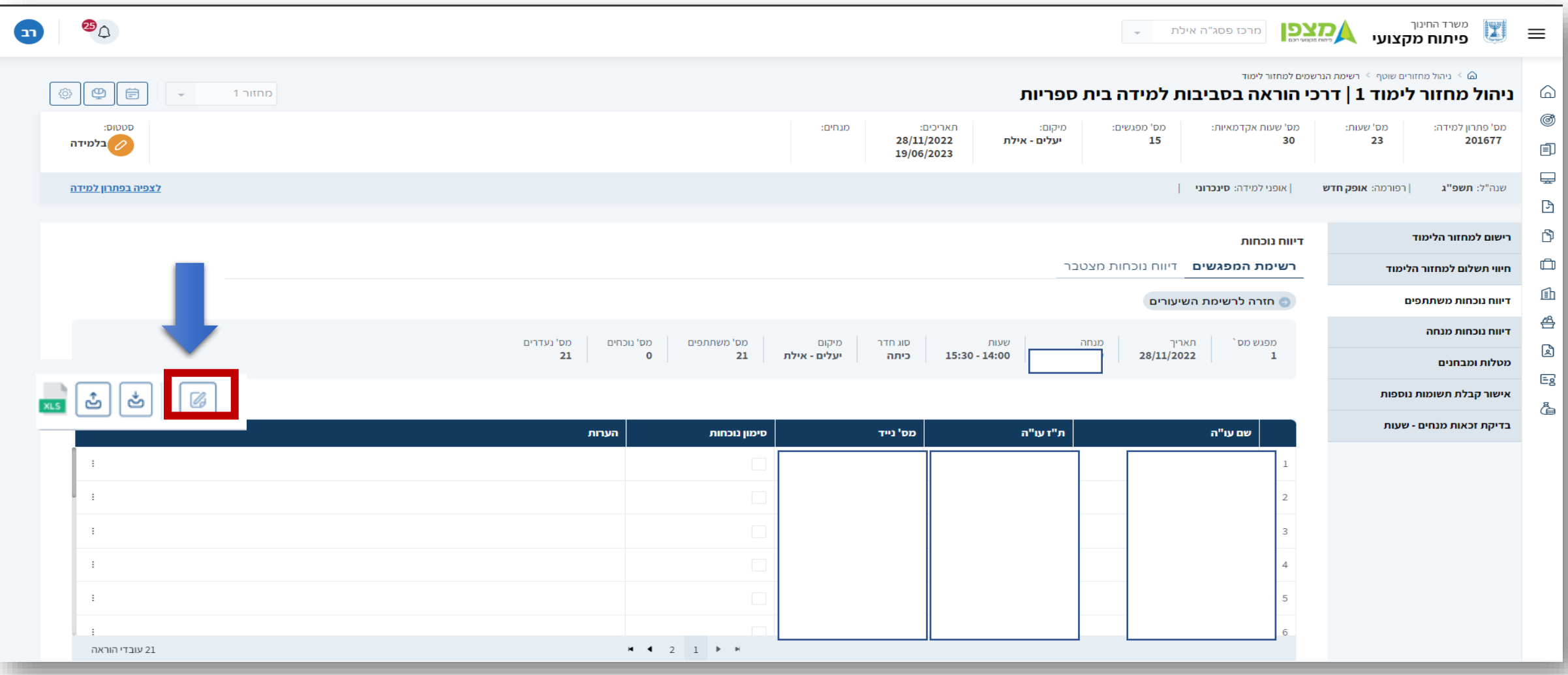

#### בעמודה השנייה משמאל מופיעה האפשרות של **סימון הנוכחות** לכל משתלם ומשתלם. סמנו באפן ידני את הנוכחות ובחרו בסמל ה V הירוק

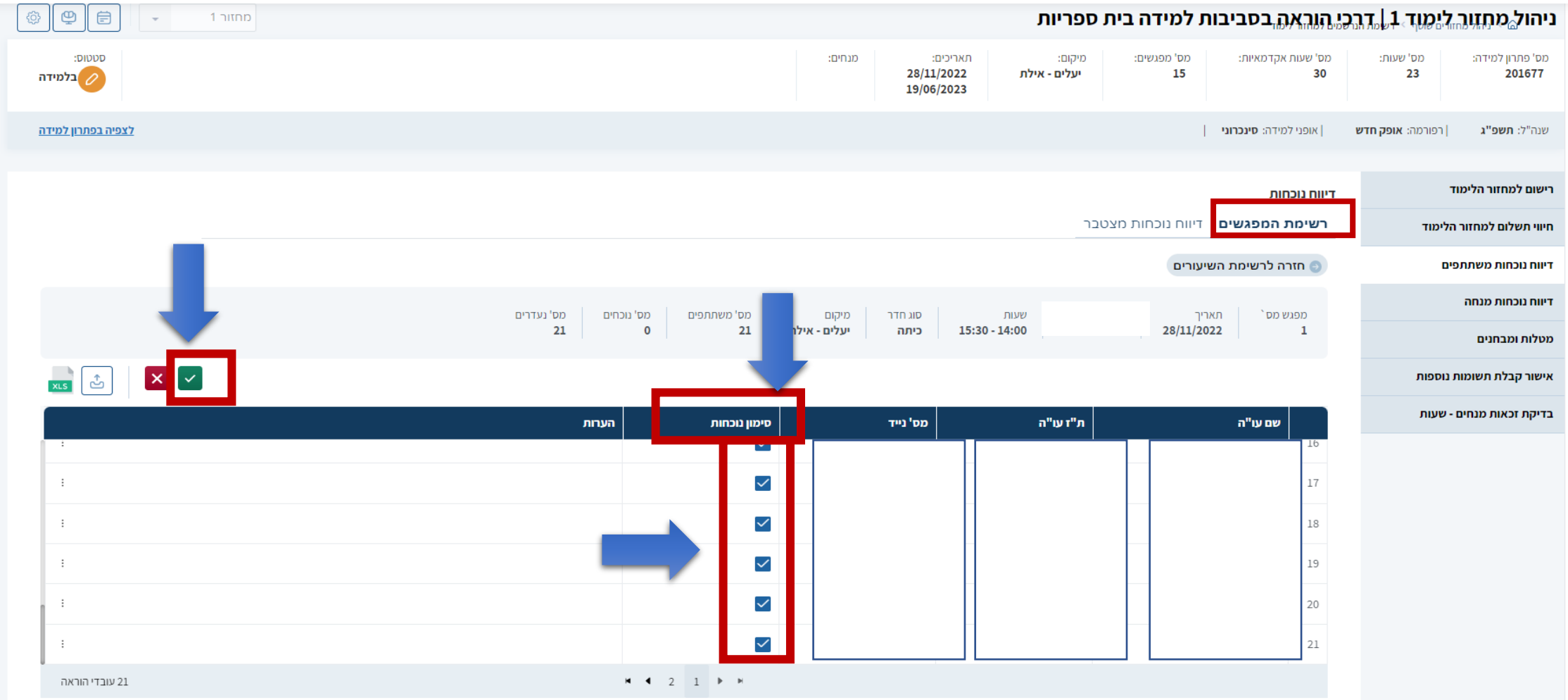

## שמרו את הנתונים . תישאלו : " האם ברצונך לשמור את השינויים?" ובחרו ב "שמירה"

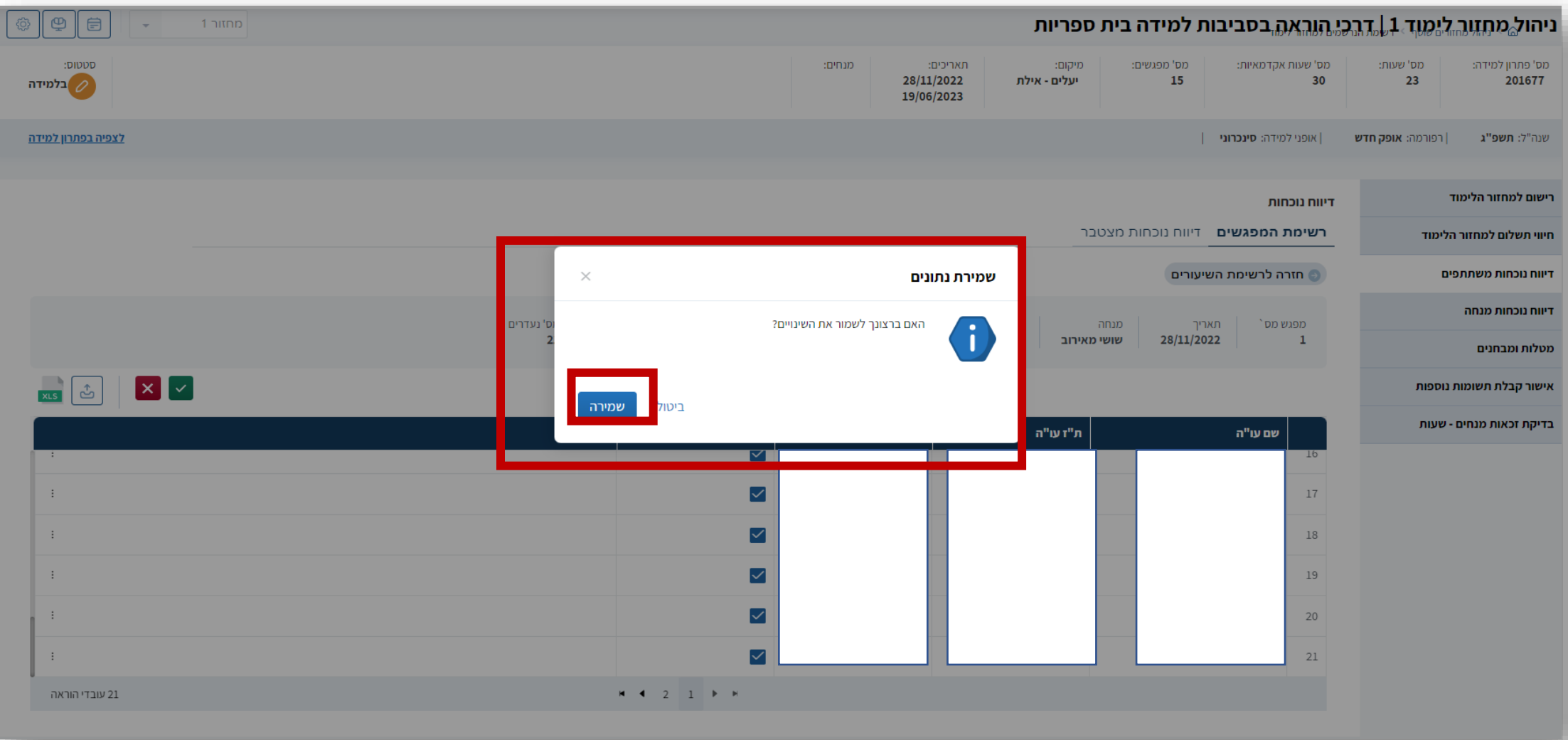

**ניוד משתלמים ממחזור למחזור** – במידה ויש משתלמים שבטעות נרשמו למחזור אחר ) במקרים בהם נפתחו יותר ממחזור אחד לפתרון הלמידה ) ויש צורך לנייד אותם למחזור אחר יש ללחוץ על 3 הנקודות המופיעות בקצה השמאלי של כל שורת עו"ה.בחרו ב" ניוד למחזור למידה"

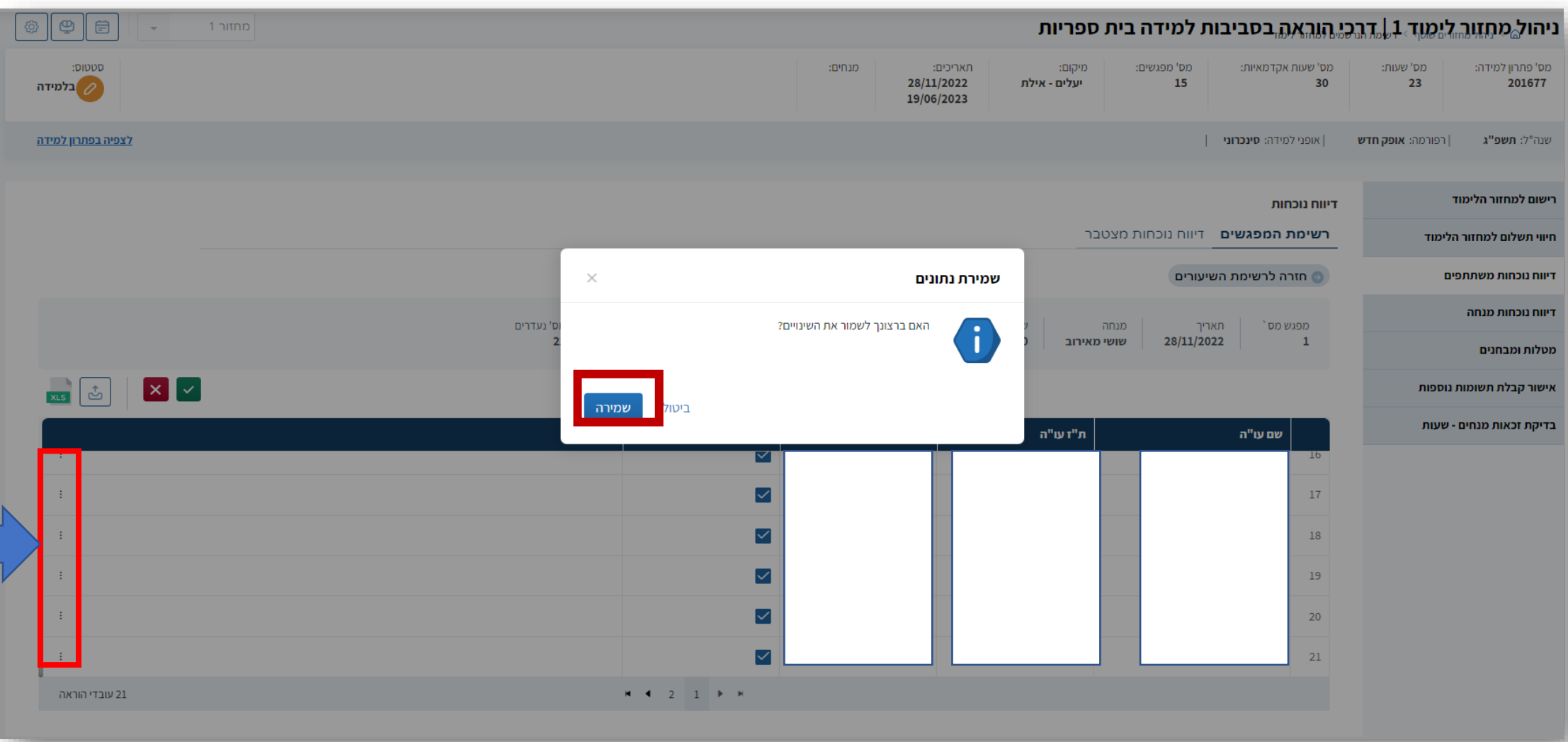

## כפי שניתן לראות סומנו נוכחות ותחת " הערות" נראה שהדיווח בוצע באפן ידני

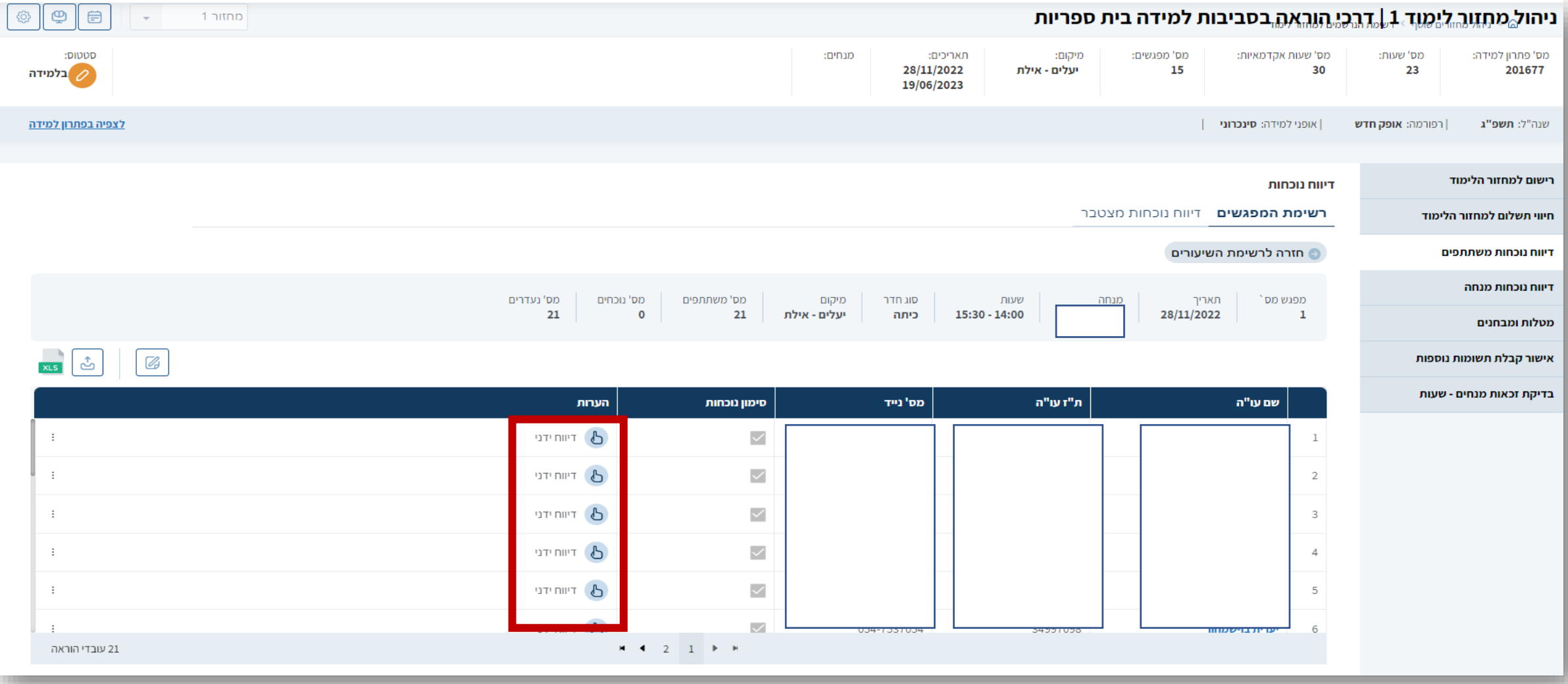

#### כאן ניתן לראות שהנוכחות עבור מפגש 1 מולאה. (מס' נוכחים 21) במפגשים בהם **לא דווחה נוכחות** יופיע תחת עמודה " מס' נעדרים " מס' המשתלמים שלא דווחה לגביהם נוכחות

![](_page_11_Figure_1.jpeg)

#### מעבר ל "**דיווח נוכחות מצטבר**" יציג את סה"כ מפגשי הנוכחות לכל המשתלמים על פני כל המפגשים. בדוגמא : לאחר דיווח נוכחות מפגש ראשון.

![](_page_12_Picture_9.jpeg)

ניתן גם לקבל מידע של "**דיווח נוכחות מצטבר**" לכל המפגשים לעובד הוראה .

![](_page_13_Picture_6.jpeg)

**יצירת ברקוד** – לנוכחות **במפגש פנים מול פנים** . ניתן להקליד באפן ידני את הנוכחות כפי שהוצג קודם ואפשרי להנפיק ברקוד , להדפיסו על דף ולהציגו בפני המשתלמים בכיתה . המשתלמים יסרקו את הברקוד. באפן אוטומטי המערכת תזהה אותם ותדווח נוכחות.

\*משתלמים שאין להם טלפונים "חכמים" יעדכנו את רכז הקורס וזה האחרון ידאג לדווח נוכחות באפן ידני (המופיע במדריך זה)

בחרו ב " ניהול פסגה/מרחב – הדפסת ברקוד לדווח נוכחות

![](_page_14_Picture_30.jpeg)

בחרו ב **" מרחב"** הקלידו את מספר פתרון הלמידה . )ניתן גם להקליד את מספר סמל מוסד תחת **מרחבים וירטואליים**( בחרו ב "**חיפוש**" יופיע שם פתרון הלמידה . לחצו עליו . במקרה שבדוגמא : " **דרכי הוראה בסביבות למידה בית ספריות** "

![](_page_15_Picture_27.jpeg)

## בחרו את המפגש ( <mark>מפגש 8</mark> בדוגמא) לו אתם מעוניינים להפיק <mark>ברקוד</mark>. לחצו על סמל המדפסת

![](_page_16_Picture_9.jpeg)

הדפיסו את הברקוד. הציגו אותו בפני בפני המשתלמים בקשו מהם לסרוק את הברקוד. המערכת מזהה באפן אוטומטי ומדווחת נוכחות

![](_page_17_Picture_1.jpeg)